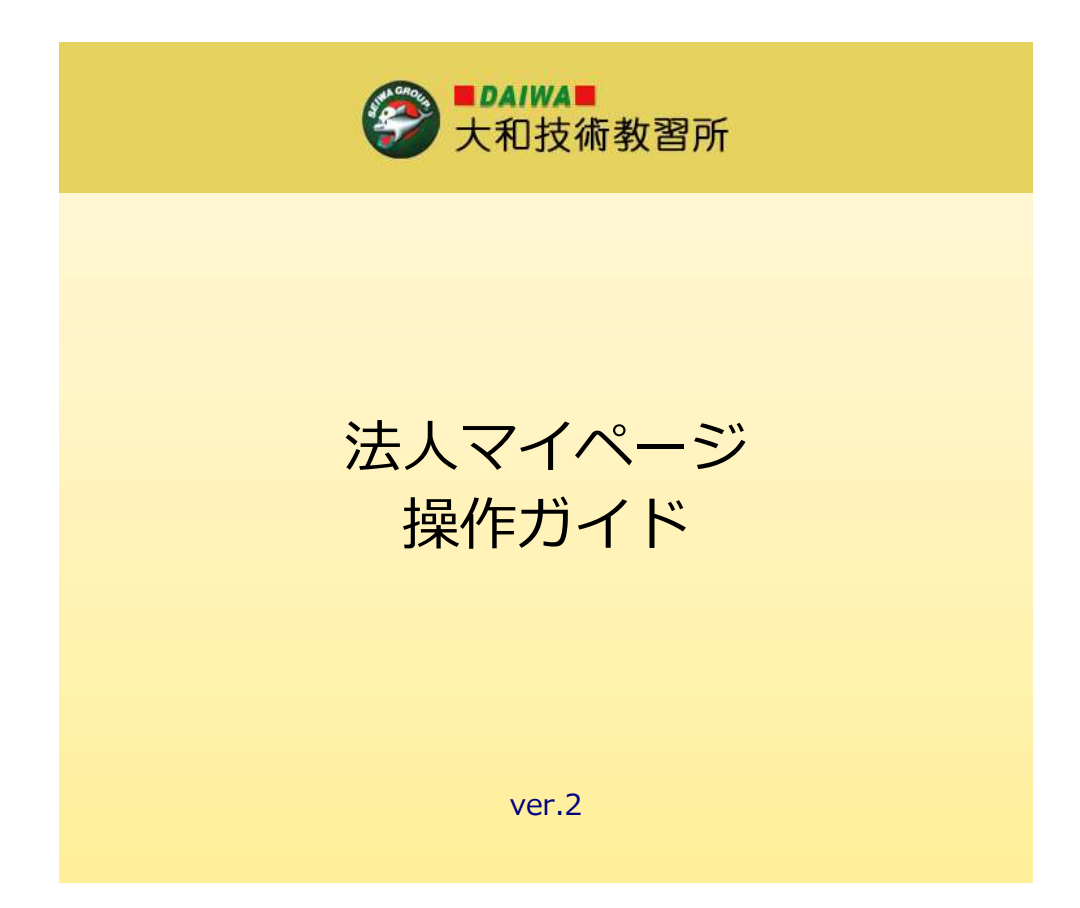

最終更新日:2022/08/04

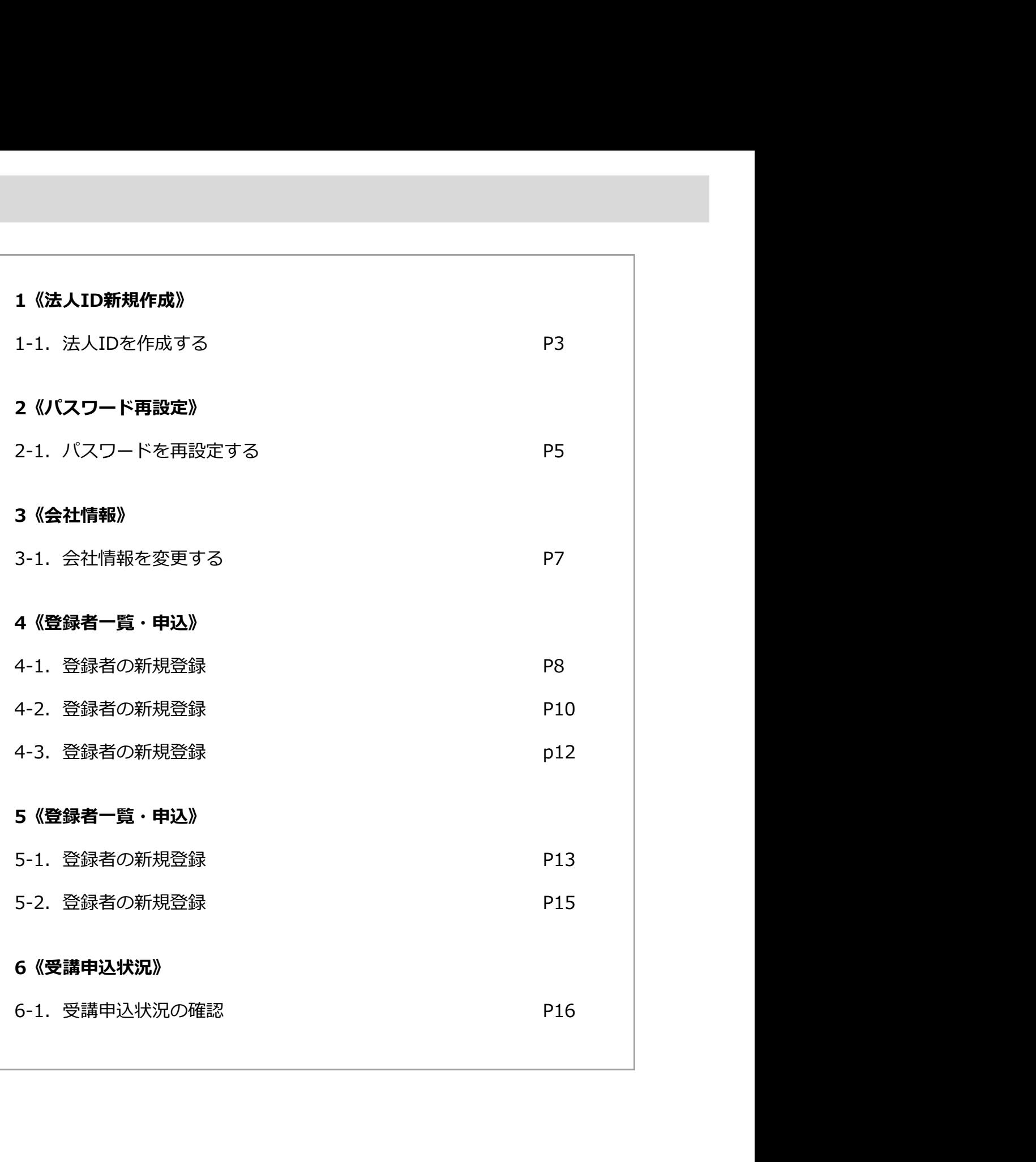

## 1-1.法人IDを作成する

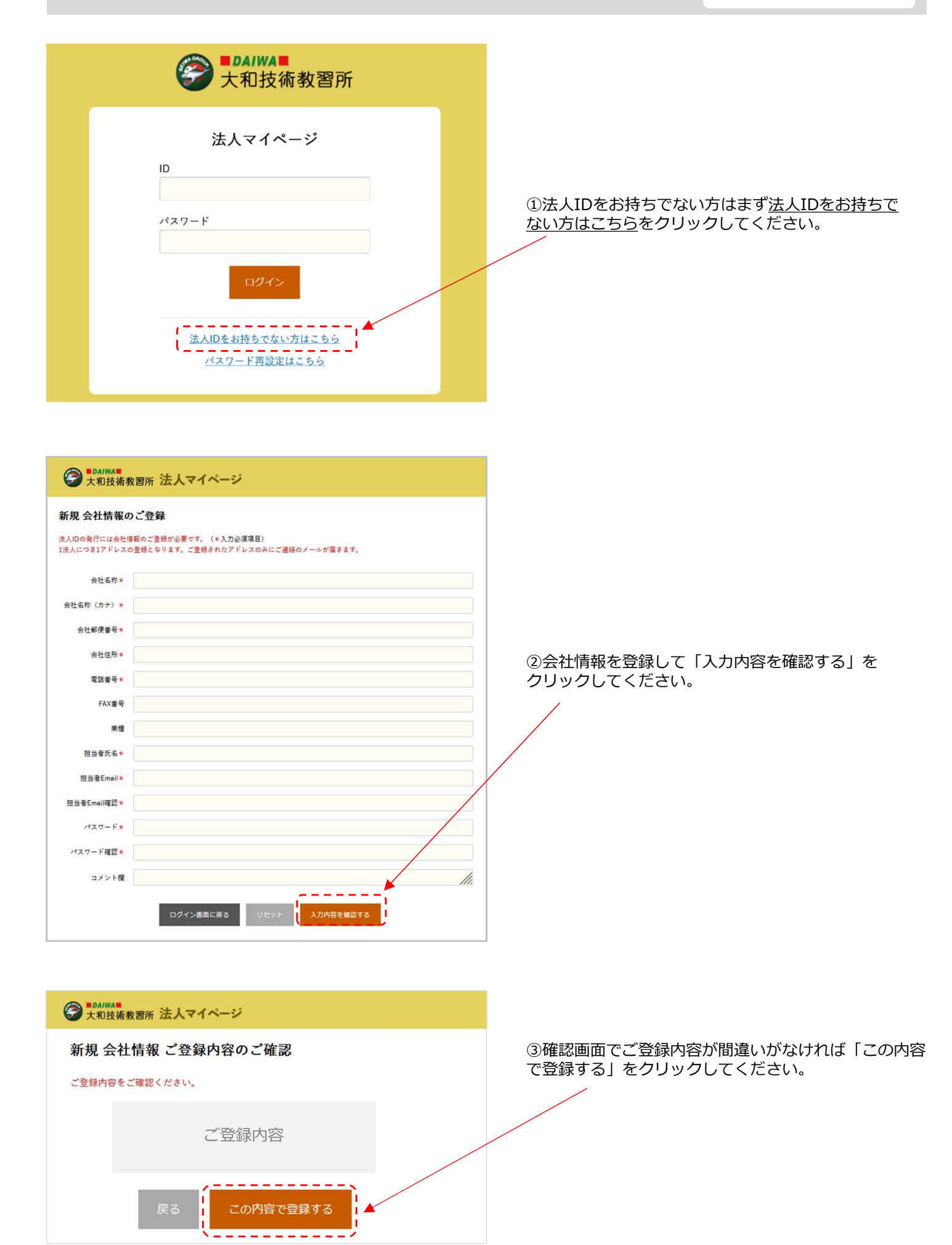

### → LOAIWAN 法人マイページ 新規 会社情報登録 送信完了 ご登録のメールアドレスに認証URLを送信しました。 メールに記載されているURLをクリックすると登録完了です。 ※30分たってもメールが届かない場合は以下が考えられます。ご確認のうえ、再度ご登録ください。 ※30分たってもメールが施かない場合は以上がき<br>・ご登録のメールアドレスが開達っていないか<br>・送意メールフォルダに入ってないか<br>・ドメイン受信制限をしていないか<br>・URLを含む電子メールを受信拒否していないか ・迷惑メールフォルダに入ってないか ·メールの受信フォルダ、メールボックス等が容量オーバーになっていないか オーバーになっていないか

うございます。 ⑤メールアドレスに届いた認証URLを24時間以内に クリックしてください。

になりますのでご注意ください。

【大和技術教習所】認証URL通知

認証URL

### 【大和技術教習所】IDのお知らせ

株式会社〇〇 御中 〇〇 様 大和技術教習所法人マイページをご利用いただき、誠にありがと うございます。 IDをお知らせいたします。

大和技術教習所法人マイページにご登録いただき、誠にありがと

24時間を経過してもクリックされない場合は、認証URLが無効

以下のURLをクリックすると登録依頼完了です。

<u>https://www.・・・・・・・・・・・・・</u>

ID:〇〇〇〇〇〇 ご登録メールアドレス: xxx@xxx.co.jp ご担当者氏名:〇〇

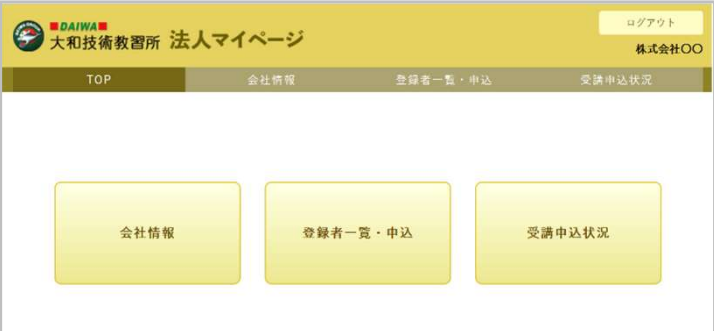

⑥認証URLをクリックしたら教習所への送信が完了 します。 しゅうしょう しんしゅう しんしょう しんしゅう しんしゅう

⑦教習所からマイページのIDをお知らせするメール が届きます。(数日かかることがあります)

⑧IDとご登録いただいたパスワードで法人マイページ にログインできるようになりました。

④登録したメールアドレスに認証URLが送信されま した。 しんじょう しんしゅう しんしゅう しんしゅう しんしゅう しんしゅう しんしゅう

※30分たってもメールが届かない場合は以下が考え られます。ご確認のうえ、再度ご登録ください。

- ・ご登録のメールアドレスが間違っていないか
- 
- ・ドメイン受信制限をしていないか

・URLを含む電子メールを受信拒否していないか ・メールの受信フォルダ、メールボックス等が容量

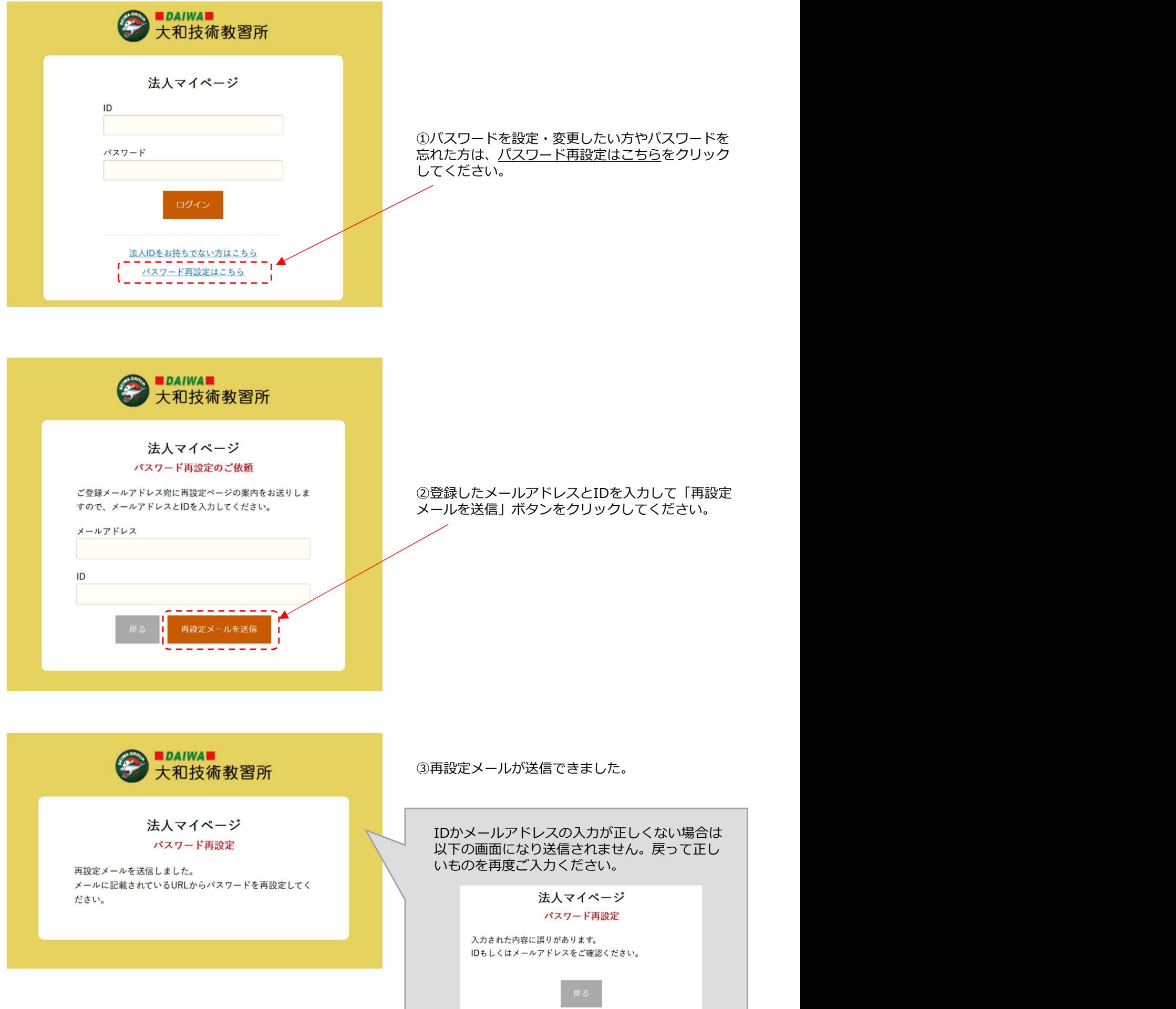

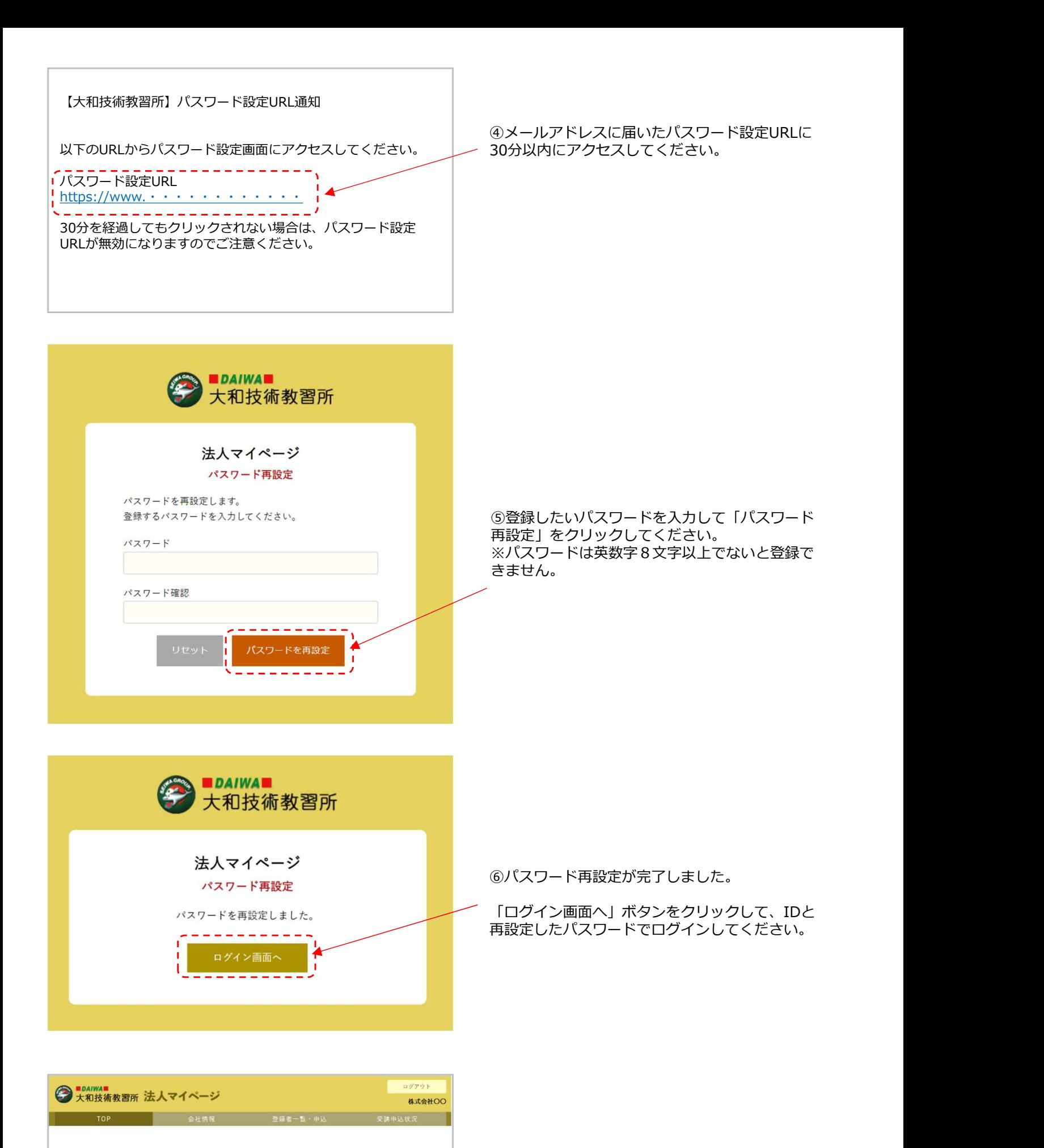

会社情報

登録者一覧·中込

受講中込状況

⑦IDと再設定していただいたパスワードで法人マイ ページにログインできるようになりました。

## 3-1.会社情報を変更する

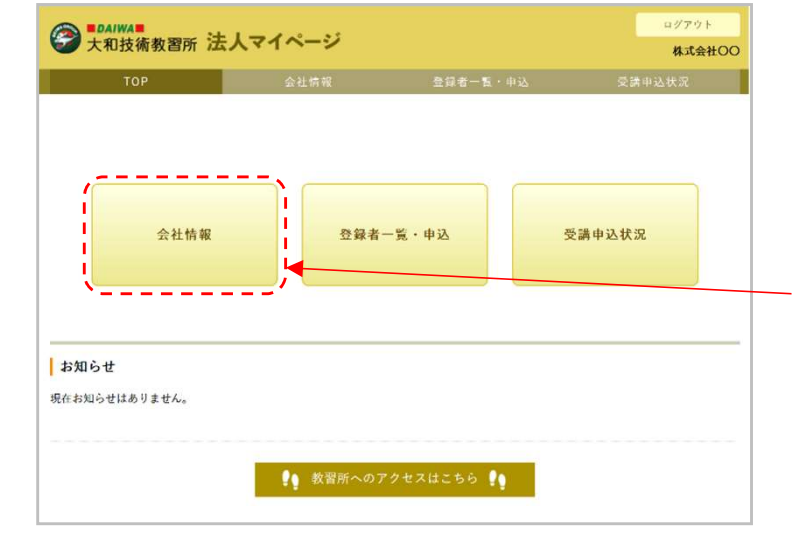

#### ①会社情報を変更します。 ※この操作は完了時に教習所に送信されます。

法人マイページのTOPにて「会社情報」をクリック してください。

②ご登録いただいた会社情報が確認できます。 「登録内容を変更する」をクリックすると編集画面

③会社情報を変更し、「入力内容を登録する」を クリックします。

④会社情報の更新が完了しました。 教習所にも更新された会社情報が送信されました。

に遷移します。

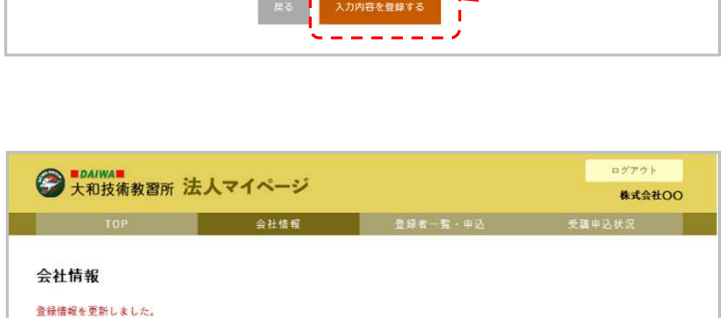

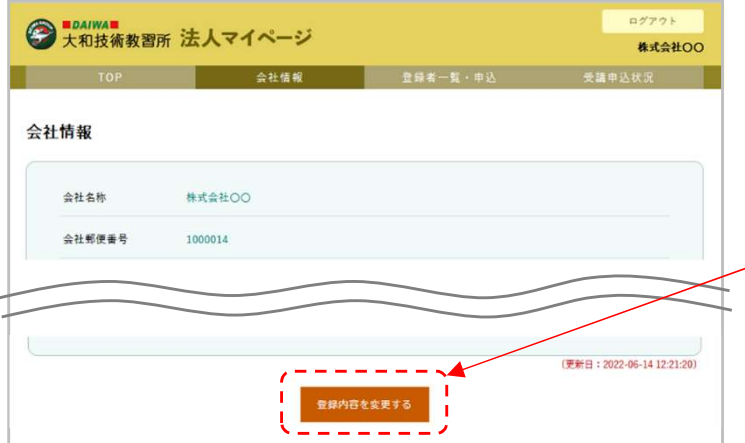

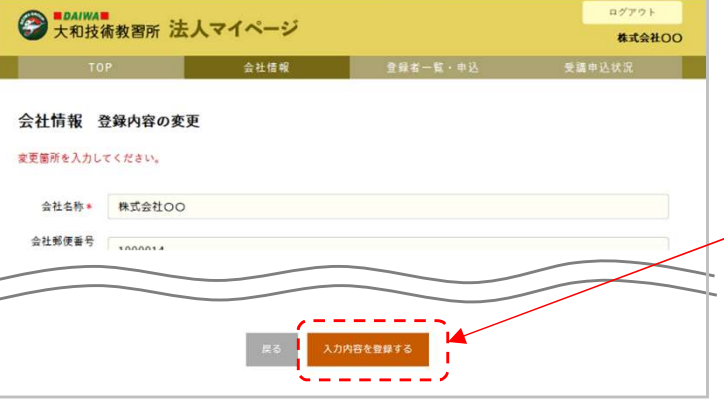

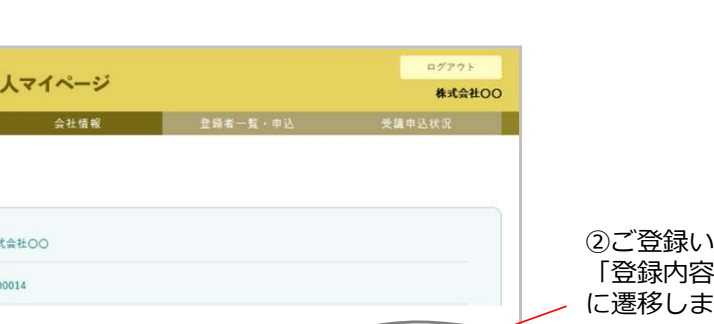

会社情報変更

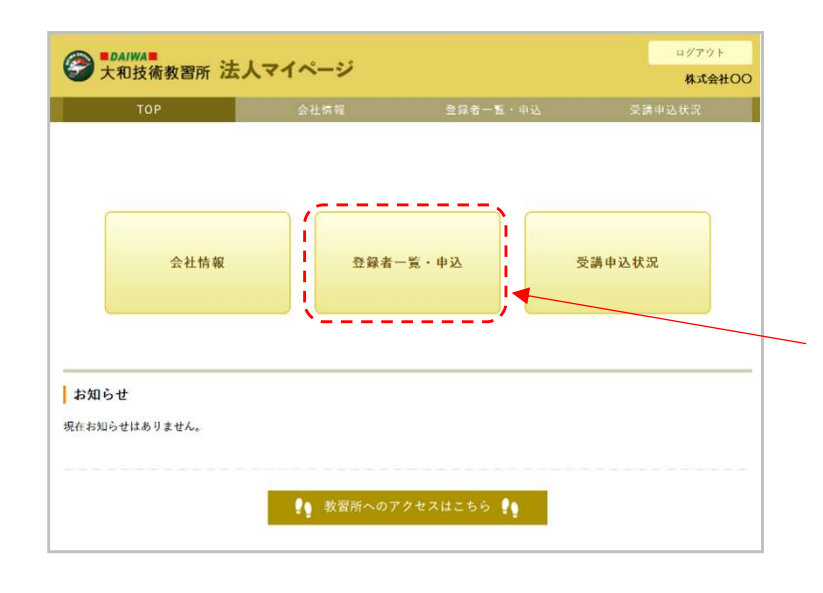

#### ①登録者を新規追加します。 ※この操作は教習所に送信されません。 登録者情報は予約申込時のみ送信されます。

法人マイページのTOPにて「登録者一覧・申込」を クリックしてください。

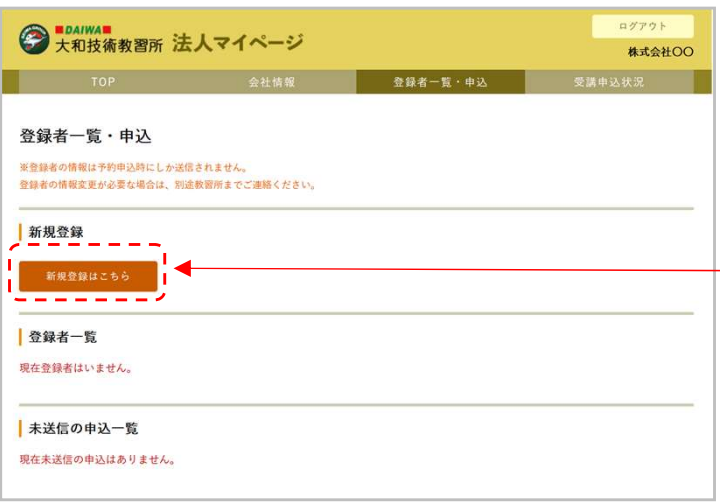

②「新規登録はこちら」ボタンをクリックします。

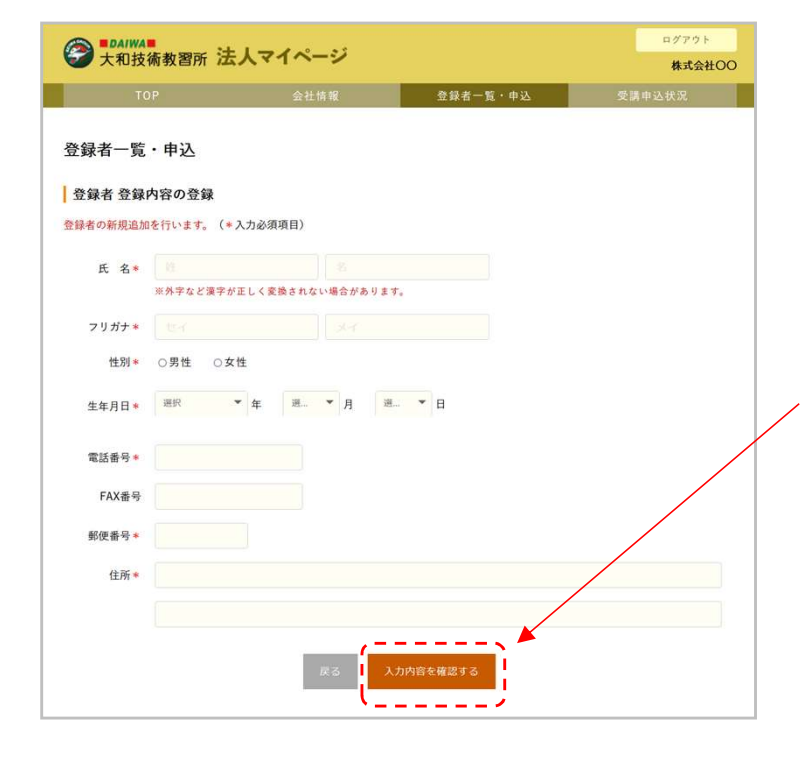

③登録者の情報を入力し、「入力内容を確認する」 ボタンをクリックします。 ※必須項目は入力しないと登録できません。

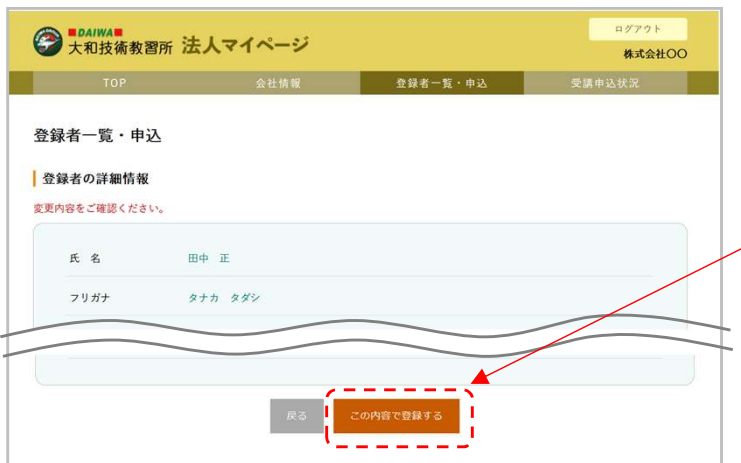

④登録内容をご確認いただきOKであれば「この内容 で登録する」ボタンをクリックします。

修正したい場合は「戻る」をクリックして登録画面 に戻ります。

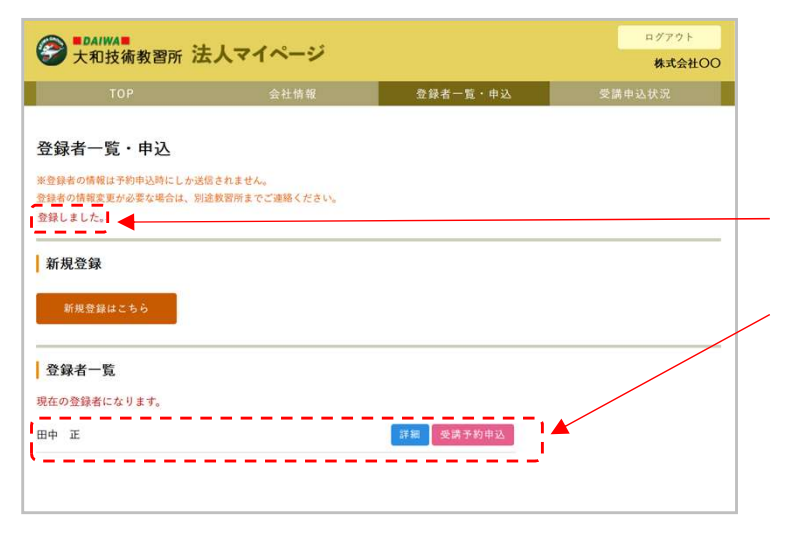

⑤登録が完了し登録者一覧画面に遷移し、 こ並ぶ。。。。。<br>上部に 登録しました。 と表示されました。

登録者一覧にも表示されるようになりました。

→ LDAIWA ■<br>→ 大和技術教習所 法人マイページ

※登録者の情報は予約申込時にしか送信されません。<br>登録者の情報変更が必要な場合は、別途教習所までご連絡ください。

登録者一覧 · 申込

変更しました。 新規登録

登録者一覧 現在の登録者になります。

田中 正

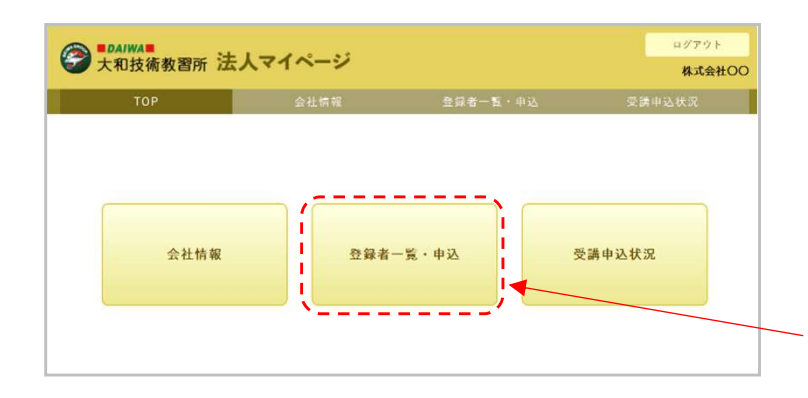

会社情報 登録者一覧 · 申込

 $\frac{1}{10}$ 

株式会社OO

①登録者情報を変更します。 ※この操作は教習所に送信されません。 登録者情報は予約申込時のみ送信されます。

法人マイページのTOPにて「登録者一覧・申込」を クリックしてください。

②登録者一覧より変更したい登録者の「詳細」 ボタンをクリックします。

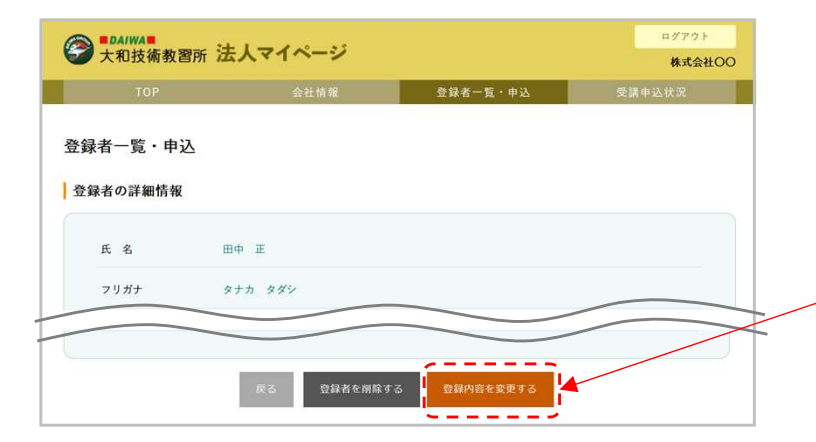

詳細 受講予約申込

③登録者の詳細画面で「登録内容を変更する」を クリックします。

ログアウト ● 大和技術教習所 法人マイページ 林式会社OO 会社情報 受議申込状況 – 登録者一覧 · 申込 登録者一覧·申込 ■ 登録者 登録内容の変更 登録者の登録内容を変更を行います。(\*入力必須項目) 氏 名\* 田中 ※外字など漢字が正しく変換されない場合があります。 フリガナ\* タナカ タダシ  $5 - 5 - 5$ 入力内容を確認する

④登録内容を変更して「入力内容を確認する」を クリックします。

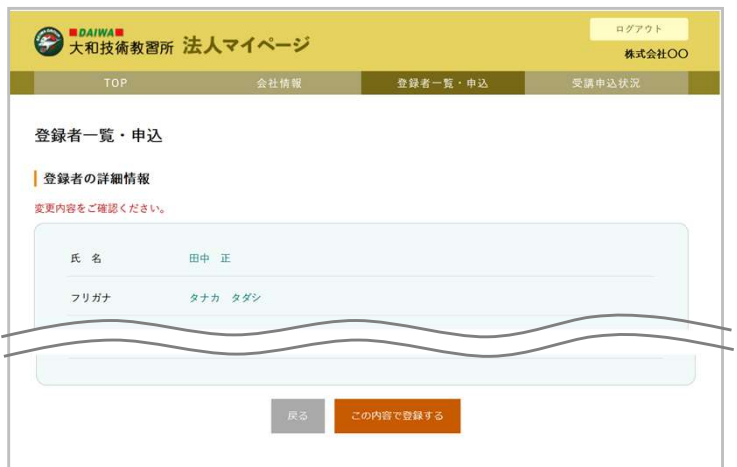

④変更した登録内容をご確認いただきOKであれば 「この内容で登録する」ボタンをクリックします。

修正したい場合は「戻る」をクリックして変更画面 に戻ります。

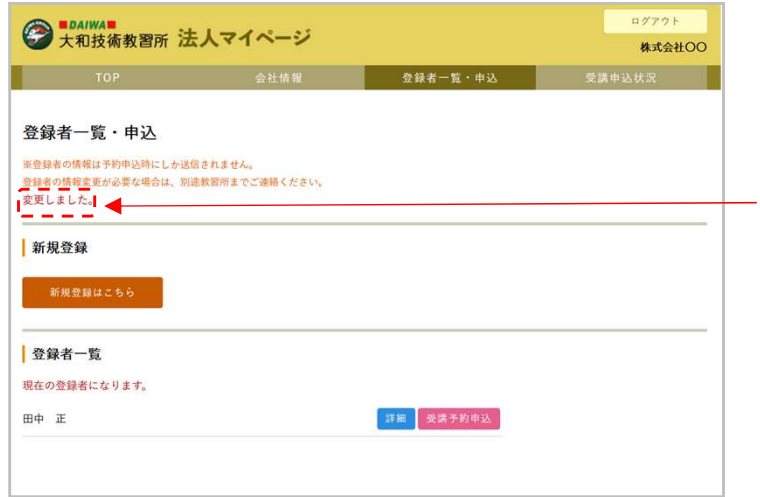

⑤変更が完了し登録者一覧画面に遷移し、 上部に 変更しました。 と表示されました。

→ LDAIWA ■<br>→ 大和技術教習所 法人マイページ

※登録者の情報は予約申込時にしか送信されません。<br>登録者の情報変更が必要な場合は、別途教習所までご連絡ください。

登録者一覧・申込

変更しました。 新規登録

登録者一覧 現在の登録者になります。

田中 正

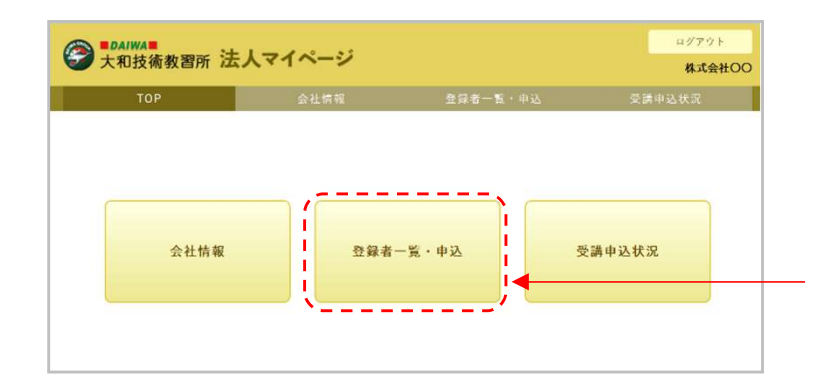

会社情報 **动物 数録者一覧** · 申込

 $DYPQK$ 

株式会社OO

①登録者情報を削除します。 ※この操作は教習所に送信されます。

法人マイページのTOPにて「登録者一覧・申込」を クリックしてください。

②登録者一覧より削除したい登録者の「詳細」ボタ ンをクリックします。

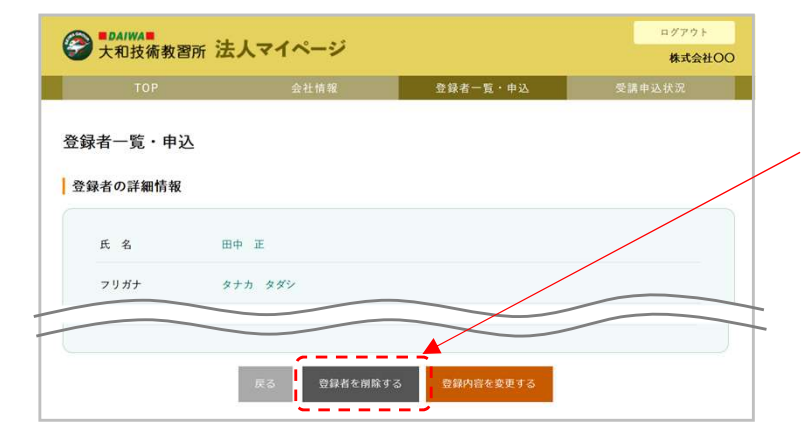

**第一 要请予約申込** 

③登録者の詳細画面で「登録者を削除する」をク リックします。

「削除してよろしいですか?」のポップアップが出 るので「OK」を押すと削除されます。

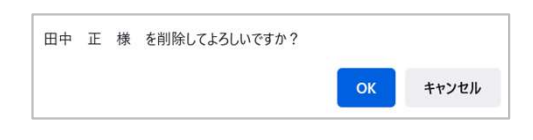

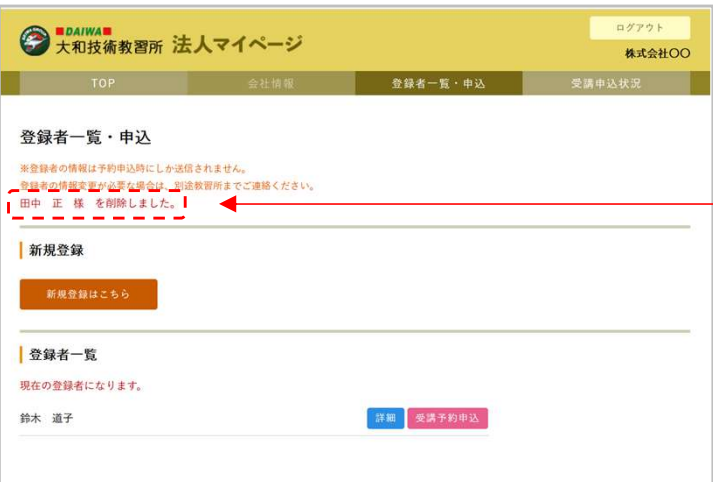

④登録者一覧画面に遷移し、 削除が完了した場合は 上部に 削除しました。 と表示されます。 登録者一覧からも削除されました。

削除できなかった場合は 削除できませんでした。 申請中の予約があります。電話にてキャンセルの依 頼をしてください。 と表示されます。

※登録者の法人マイページで予約した申込が 受講修了、受講(否)、キャンセル になるまではその登録者を削除できません。

п

受講予約申込

受講申込状況

登録者一覧·申込

● tDAIWA■<br>→大和技術教習所 法人マイページ

会社情報

● 大和技術教習所 法人マイページ

登録者一覧·申込

新規登録はこちら

新規登録

●登録者一覧 現在の登録者になります。 鈴木 道子

佐藤 一朗

张竜

**TOP 会社情報** 

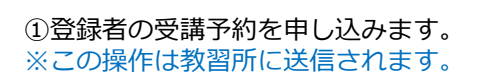

法人マイページのTOPにて「登録者一覧・申込」を クリックしてください。

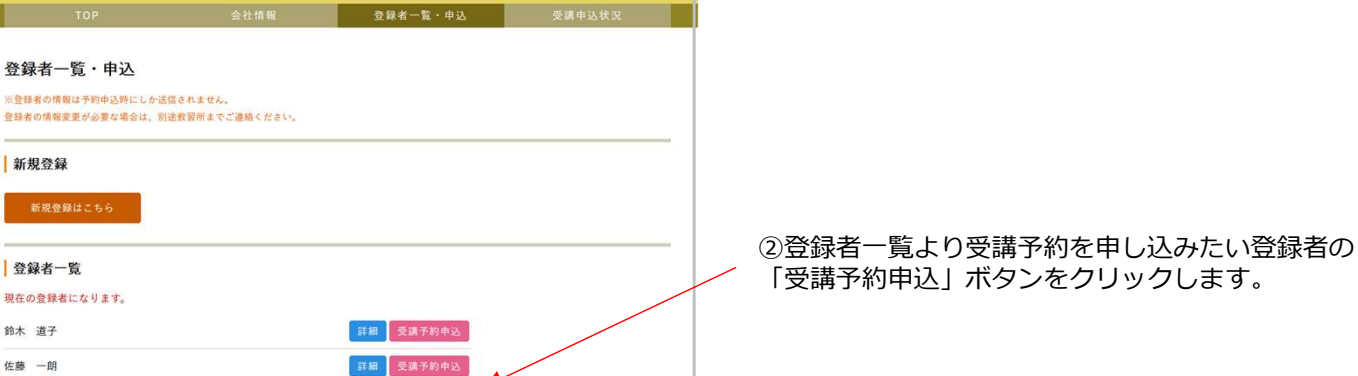

ログアウト

 $# #^*$ 

ログアウト

株式会社OO

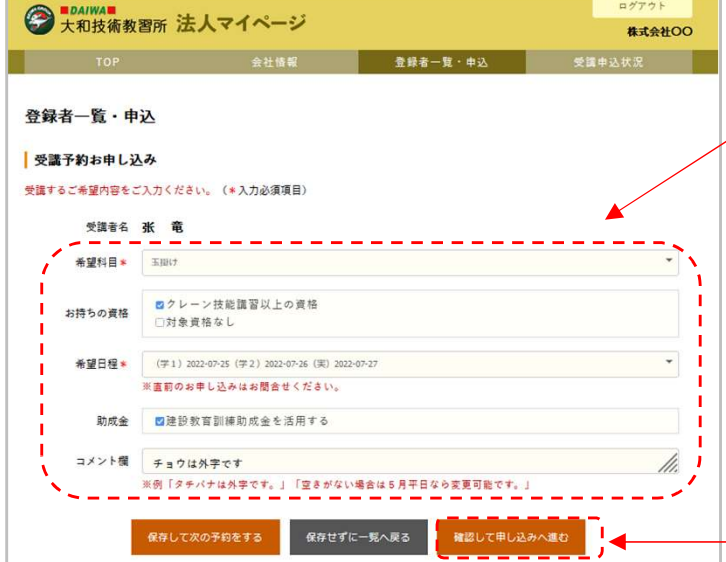

③受講予約お申し込み画面でご希望の受講内容を選 **択します。** スキャンプ しょうしょう しょうしょく しんしんしゅう

希望科目を選択すると、それに応じた資格のチェッ クボックスが出ますのでチェックしてください。 (チェックボックスが出ない科目もあります) 付いたチェックに応じてコースが自動で選択され、 受講日程が提示されますのでご希望の日程を選択し てください。

建設教育訓練助成金を活用できる科目にはチェック ボックスが出ますので、活用される場合はチェック を入れてください。

コメント欄は自由入力です。例えば、受講者名が外 字なので正しい漢字で送信できないかもしれない、 などの受講者情報や、予約の希望日程についての申 し送りなど、教習所へのコメントがあればご入力く<br>ださい。 ださい。 しゅうしゅう しゅうしゅう しゅうしゅう しんしゅう しゅうしょく

ご入力後「確認して申し込みへ進む」ボタンをク リックしてください。

5-1.登録者の受講予約申込 きょうしょう インタン きょうしょう きょうかい きょう

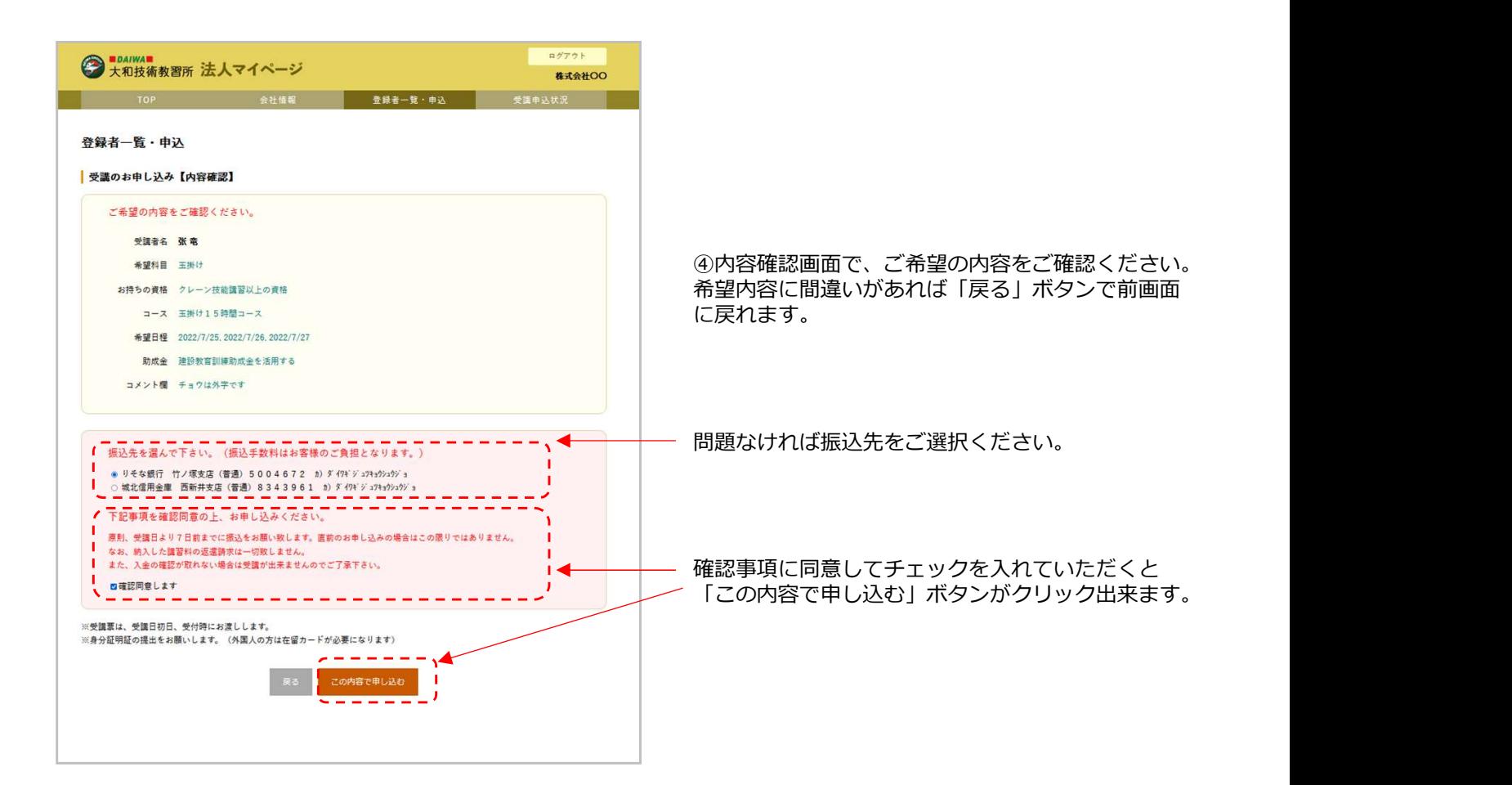

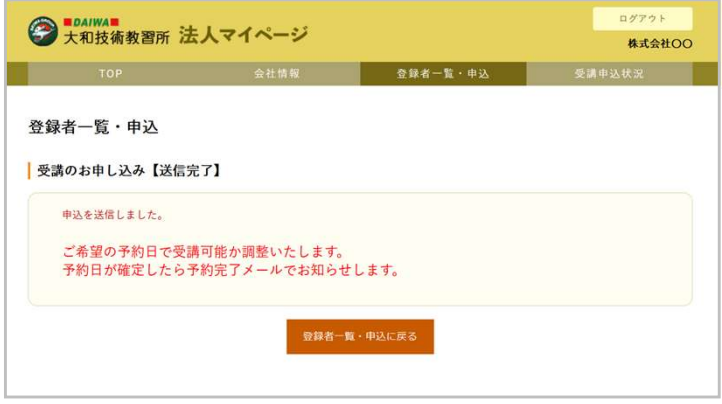

⑤お申し込み内容が教習所に送信されました。

※合わせて申込の受講者情報も送信されます。 (受講者の新規登録も登録情報を変更した場合もこ の申込時に送信されます)

【大和技術教習所】受講予約申込の受付(自動送信メール)

大和技術教習所法人マイページより受講予約をお申し込みいただ きまして誠にありがとうございます。

予約が確定したら別途、予約受付完了メールが届き お申し込みいただいた日程で予約可能かお調べします。 ご希望の日程が埋まってしまっていた場合、お電話にて他の日程 すねな<br>そご案内させていただきます。

予約が確定しましたら、予約受付完了メールをお送りします。 また、法人マイページの受講申込状況メニューで、該当の受講者 のステータスが「送信済」から「予約確定」に変わります。予約 確定日の日付は、希望日から確定日に上書きされます。

⑥会社情報に登録されたご担当者のメールアドレス に、受講予約申込の受付(自動送信メール)が届き<br>ます。 ます。 しゅうしょう しゅうしゅう しゅうしょく しゅうしょく

教習所がお申し込みの日程で予約可能かお調べし、 ます。 しゅうしょう しゅうしゅう しゅうしょく しゅうしょく また、受講申込状況画面でステータスが「予約確 をご案内させていただきます。 定」に更新されます。

## 5-2.登録者の受講予約申込(未送信をまとめて申込) 学習

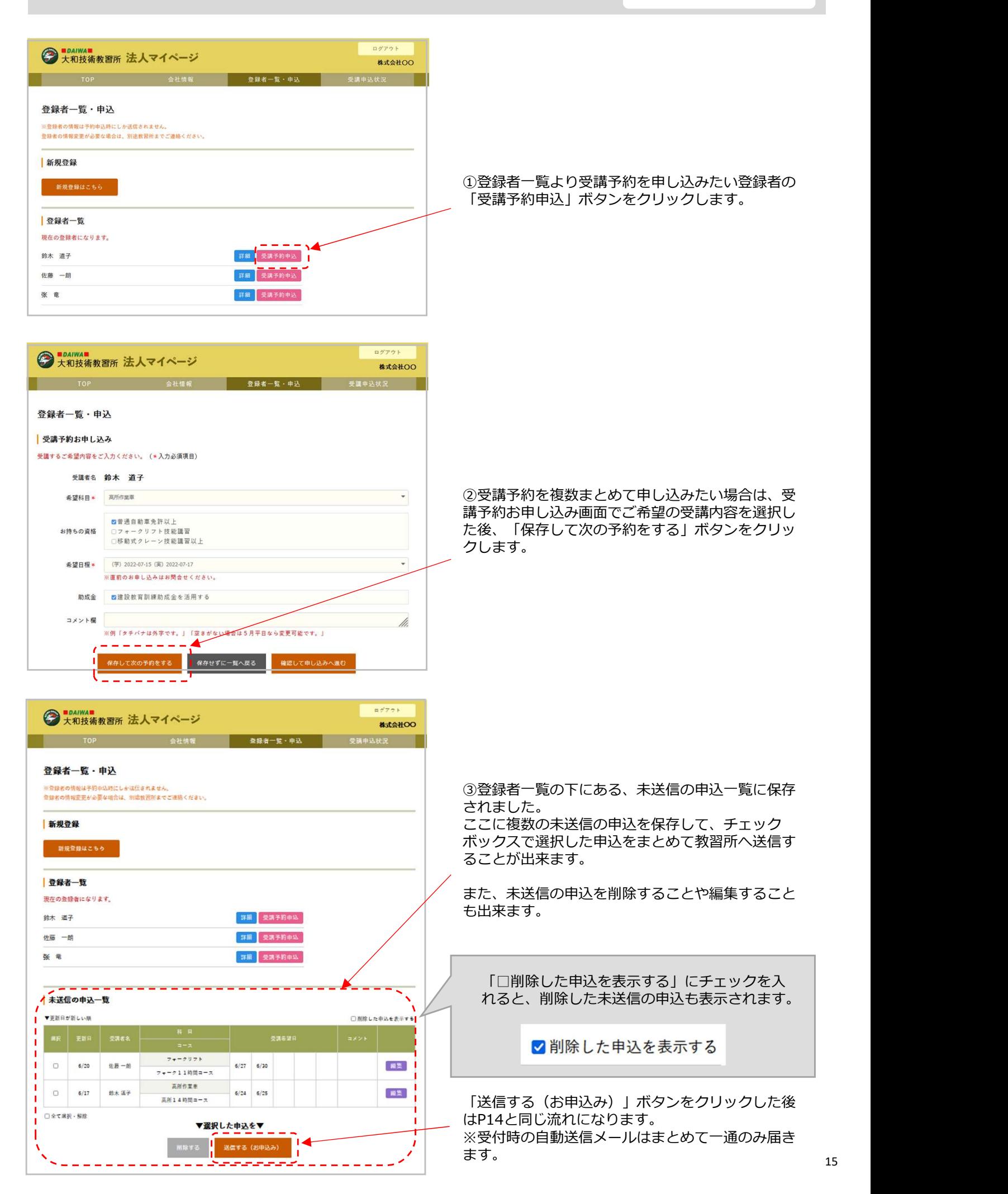

# 6-1.受講申込状況の確認 または インタンス こうしょう 受講申込状況

登録者一覧·申込

● toaiwa■<br>● 大和技術教習所 法人マイページ

会社情報

● toaiwa■<br>●大和技術教習所 法人マイページ

TOP 会社情報

①この法人マイページから申し込んだ受講申込の状 況が確認できます。 ※この画面は閲覧だけで教習所に送信される操作は ありません。

法人マイページのTOPにて「受講申込状況」をク リックしてください。

②送信した受講申込が送信日が新しい順に全て表示<br>されます。 されます。

未送信の申込がありますをクリックすると、「登録 者一覧・申込」画面内の「未送信の申込一覧」に遷

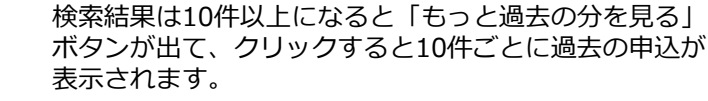

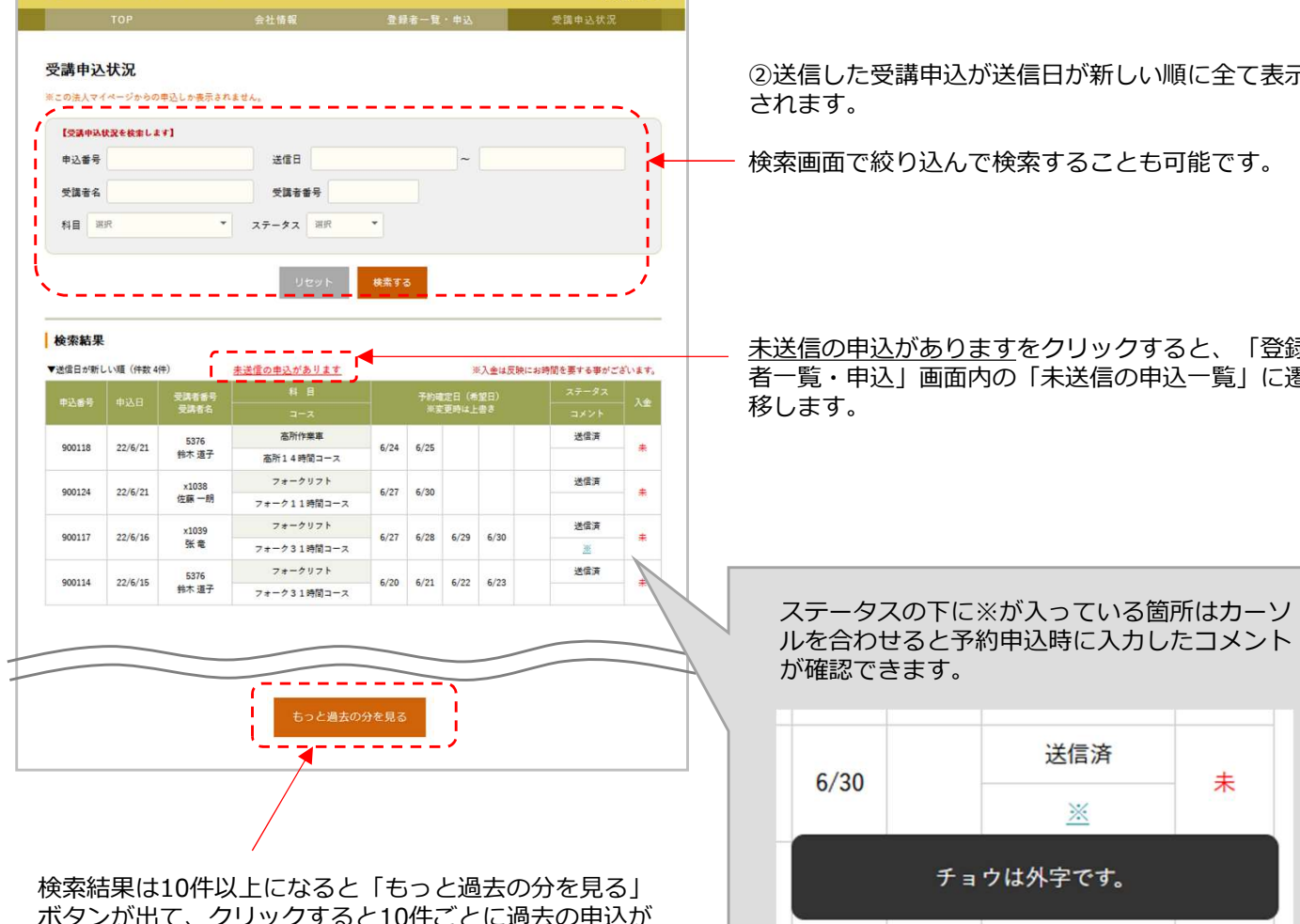

ログアウト

ログアウト

株式会社OO

受講申込状況

株式会社OO

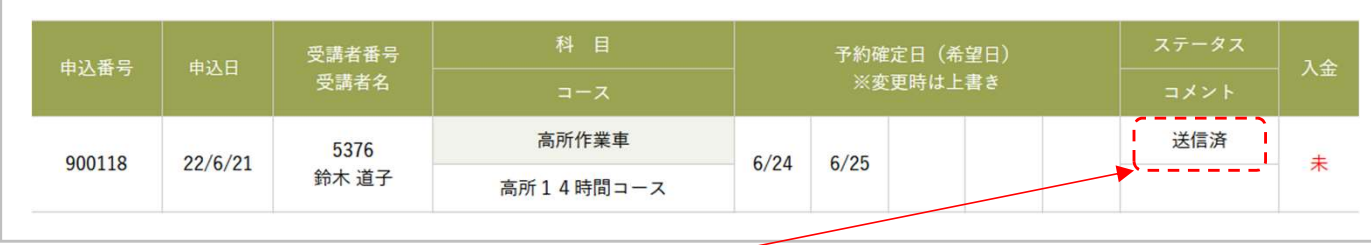

#### ④申込完了時はステータス「送信済」です。

教習所がお申し込みの日程で予約可能かお調べし、ご希望の日程が埋まっていた場合、お電話にて他の日程をご案内<br>します。 します。

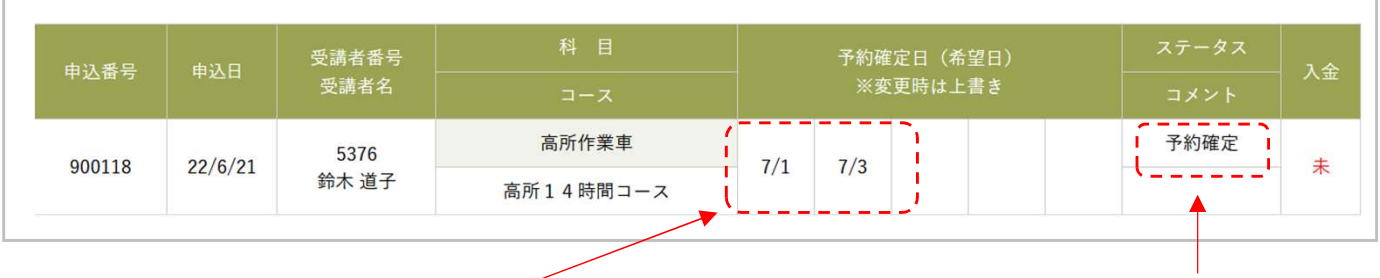

⑤予約が確定したら、希望日は予約確定日に上書きされます。 ステータスは「予約確定」に更新されます。

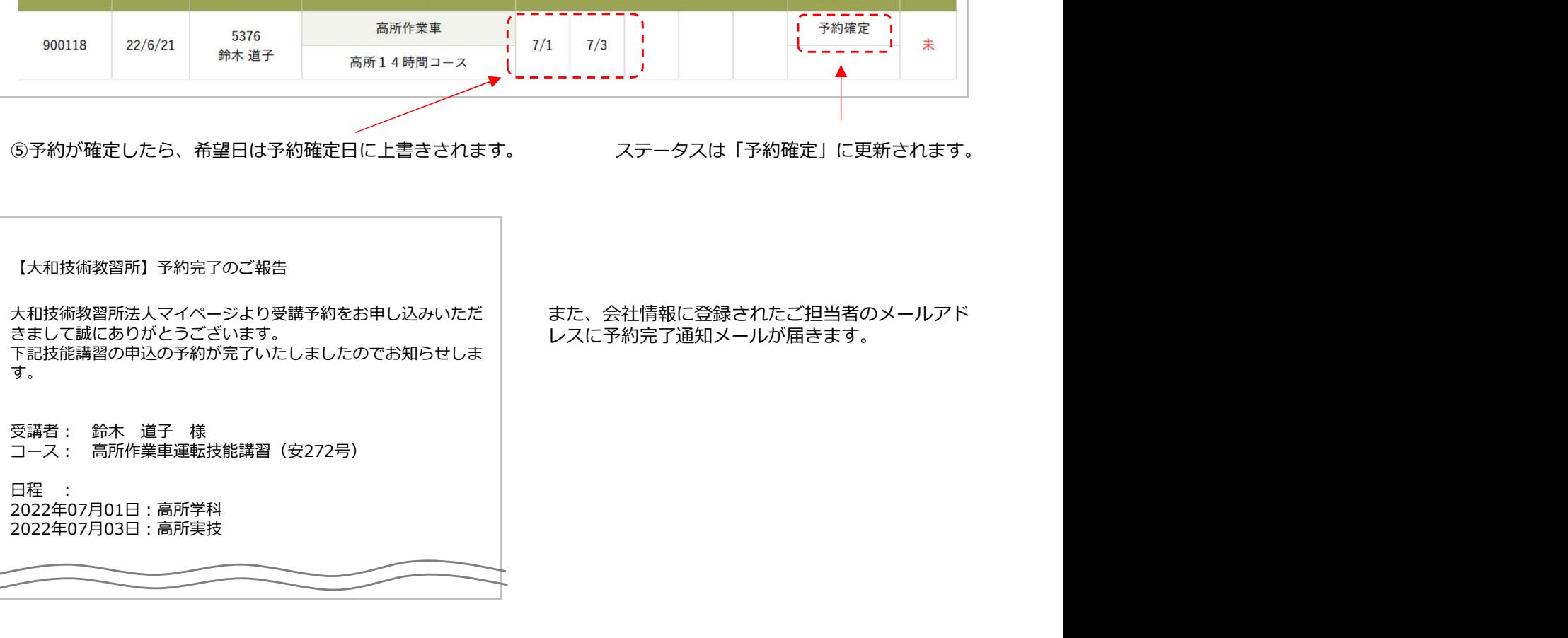

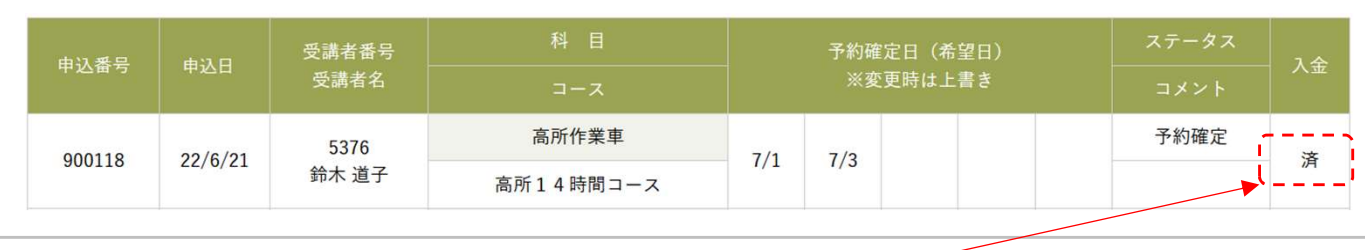

⑤入金が確認できると「未」から「済」に更新されます。

※入金直後から反映されるわけではありません。反映にはお時間を要する事がございます。

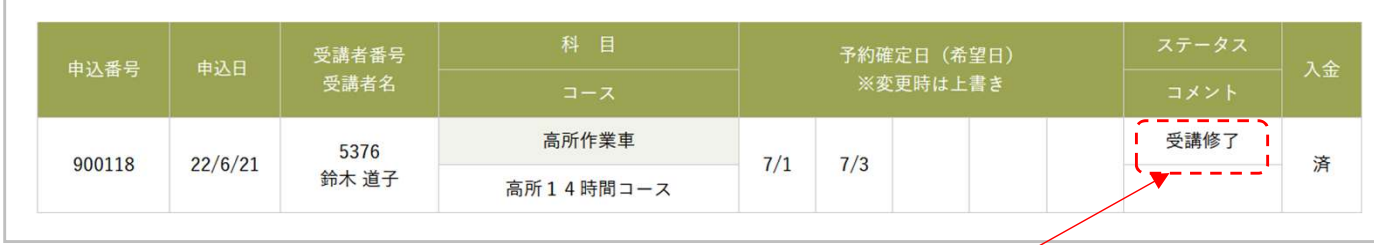

7

⑥教習所が合否を判定し、合格し受講が修了になるとステータスが「受講修了」に更新されます。

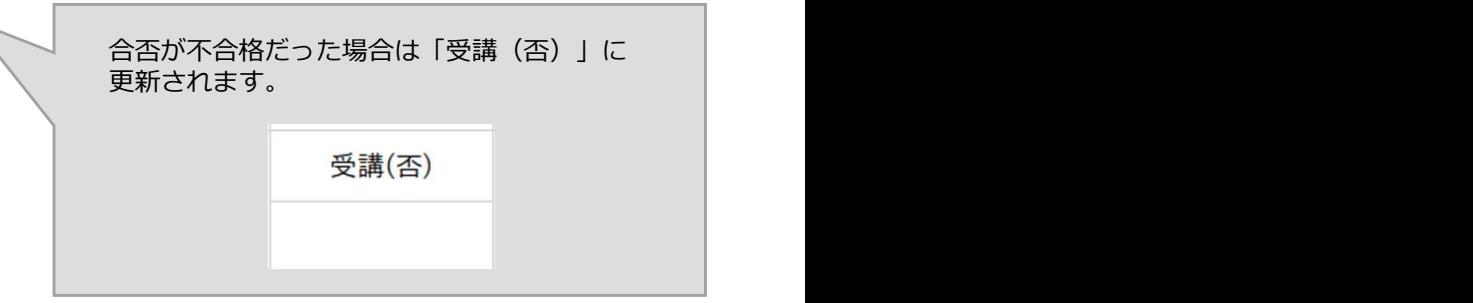

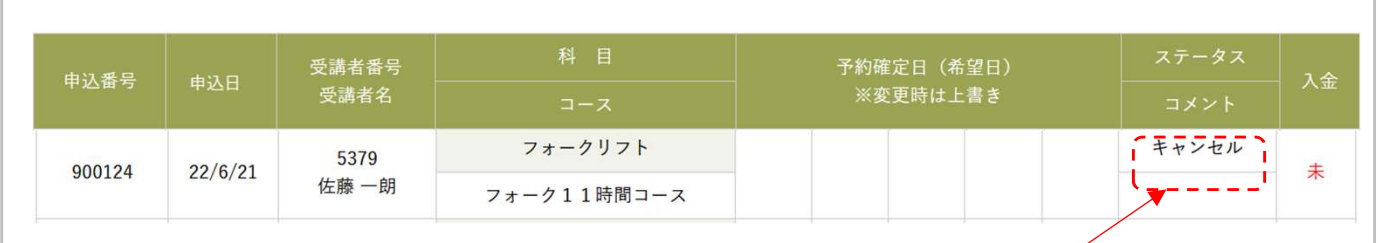

⑦送信した受講申込をキャンセルされる場合は教習所にご連絡ください。 (このマイページからはキャンセルや変更はできません) キャンセルのご連絡をいただいた後、教習所の操作によってステータスがキャンセルに更新されます。